# *M2PI* **Manuscript Guide**

# Manual for Reviewers

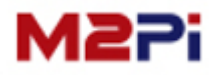

## **Manual for Reviewers**

## **Contents**

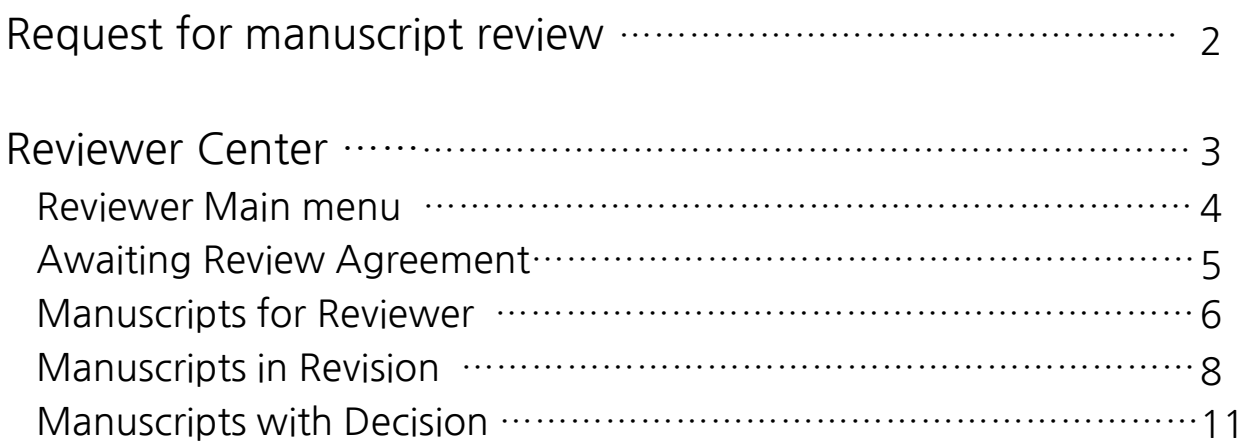

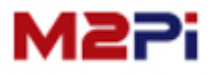

#### **Request for manuscript review**

#### **Request for manuscript review**

**심사위원으로 선임되면 아래와 같이 심사의뢰 요청 메일이 발송 됩니다.**

- **1. 1차 심사 의뢰 시 심사 동의 여부를 전달하기 위한 "Agree, Decline" 버튼이 보입니다. 심사동의 여부는 사이트에 접속하셔서 하실 수 있습니다.**
- **2. 로그인 비밀번호를 잊었을 경우 Login info를 클릭 하면 비밀번호를 새로 설정 할 수 있는 페이지로 이동합니다.**

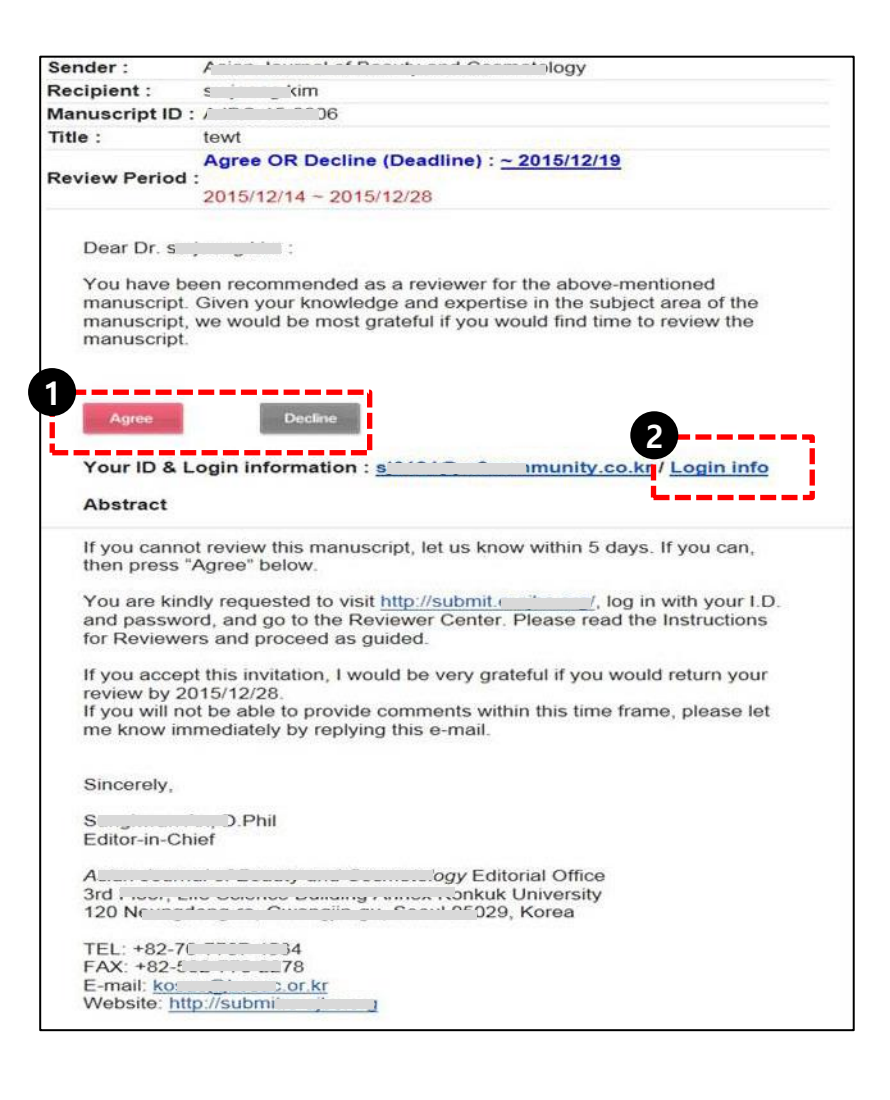

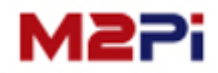

**심사위원으로 로그인 하면 아래와 같이 "Reviewer Center" 바로가기 메뉴가 있습니다.**

**"Reviewer Center" 메뉴를 클릭 후 심사위원 화면으로 이동합니다. 로그인 후에는 사용자 권한에 따라서 이용가능 한 메뉴가 자동으로 생성되므로 아래 화면 과 다를 수 있습니다. (Author Center, Reviewer Center, Editor Center, Manuscript Editor, English-proofreading, Editor-in-Chief, Publisher로 접속할 수 있습니다.)**

of Podiatric Critical **O** APCC Archive • C Logout • C Account Online You are logged in as : **Manuscript Submission Q** Author Center LOGOUT **B** Reviewer Center Welcome to Archives of Pediatric Critical Care **Comming Soon!** e-submission system.<br>To Log in, enter your User ID and<br>Password into the boxes. > Instructions for Authors If it is your first visit, > How to Submit a Manuscript please register before submission. > Copyright Transfer Agreement > Endnote Style download > Title Page template

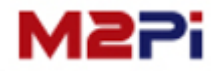

#### **Reviewer Main menu**

**심사의뢰 된 논문의 진행 상황을 확인하실 수 있습니다.**

- **1. 심사 동의 대기중(Awaiting Review Agreement), 심사 진행중(Manuscripts for Reviewer), 저자 수정중(Manuscripts in Revision), 완료 된 논문(Manuscripts with Decision ) 등 진행 상황별로 확인 및 심사 하실 수 있습니다. 항목별 앞에 숫자는 각 현황 별 논문 개수를 표기하고 있습니다.**
- **2. 최초(1차) 심사 시, 논문 심사에 대한 동의 여부를 전달 합니다.**
- **3. 수신 된 논문을 다시 한 번 확인하실 수 있습니다.**

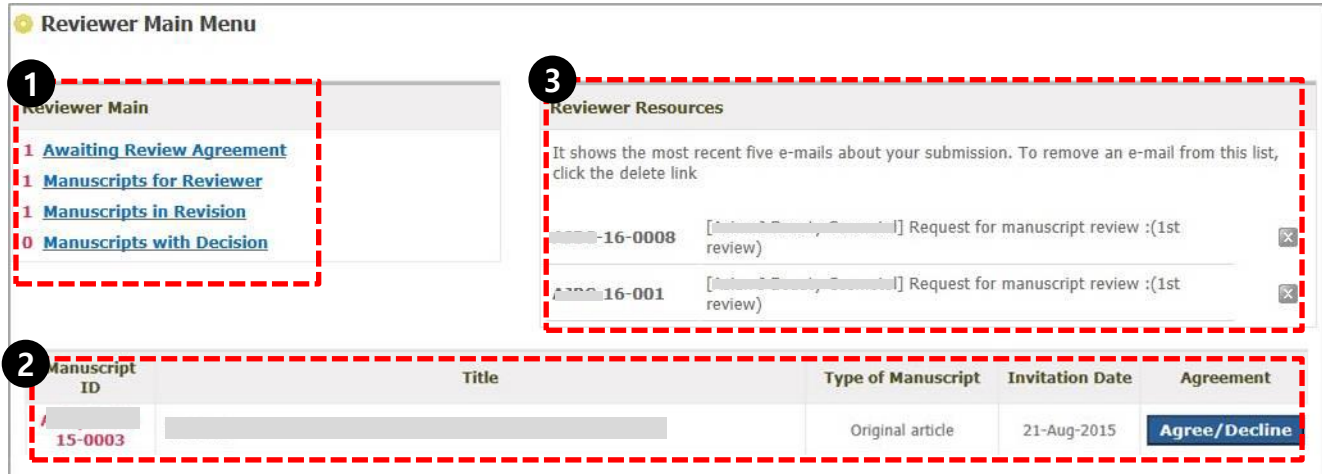

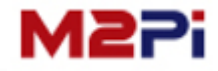

## **Awaiting Review Agreement**

**최초(1차) 심사 시, 논문 심사에 대한 동의 여부에 대해 의견을 전달 합니다.**

**논문 심사를 허락 할 경우에는 "Agree" 버튼을 클릭하시고, 거절할 경우에는 "Decline" 버튼을 클릭하시면 됩니다. Email에서 동의 여부를 하셨으면, 더 이상 하실 필요 없습니다. 동의(Agree) 후에만 심사가 가능하며, Decline 일 경우 해당 논문에 대해서 심사를 할 수 없습니다. 동의 여부는 신속하게 전달해 주십시오.**

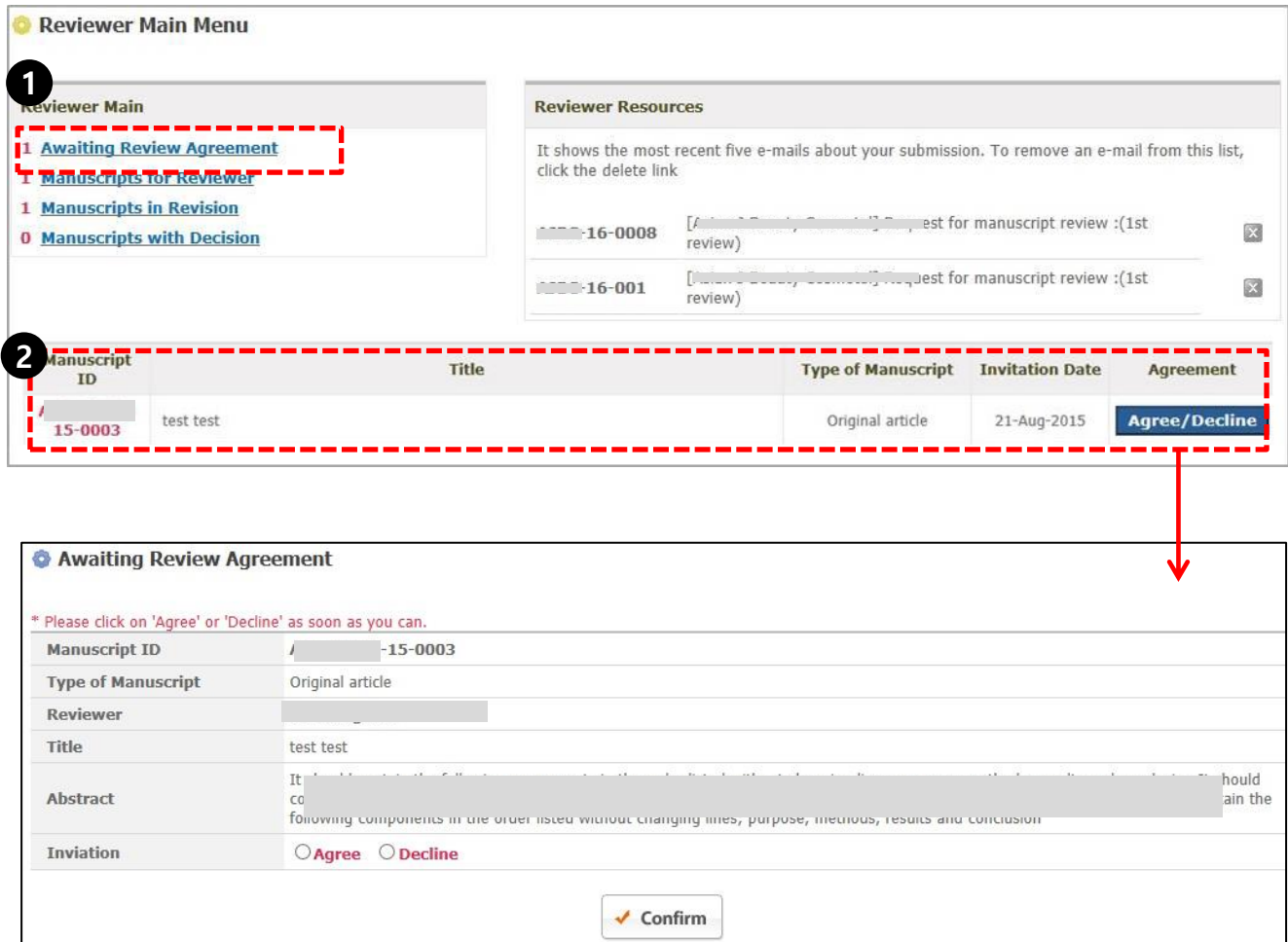

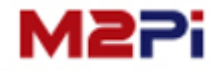

#### **Manuscripts for Reviewer**

#### **심사 동의 후 심사 진행중인 논문 목록을 확인할 수 있습니다.**

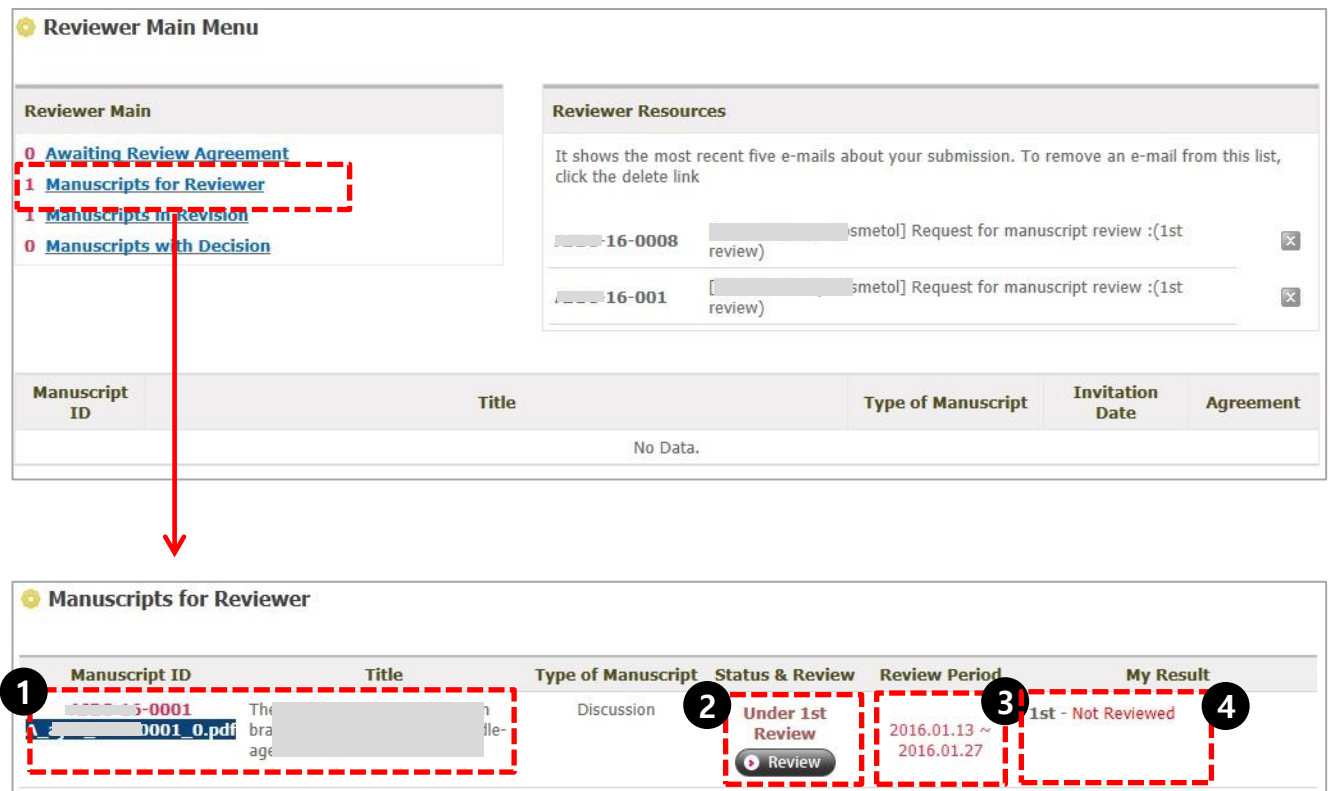

- **1. Manuscript ID/Title:** 제목(Title) 및 pdf 파일을 클릭 하면 심사 할 논문의 상세 정보 를 확인할 수 있습니다.
- **2. Status & Review:** 해당 논문에 대해서 심사를 하려면 "**Review**" 버튼을 클릭합니다.
- **3. Review Period:** 정해진 심사기간 이내에 심사를 하셔야 하며, 심사결과 제출 전에는 언제든지 심사하실 수 있습니다. (단, 심사 결과 제출시에는 수정이 불가합니다.)
- **4. My Result:** 심사 결과 상태를 확인할 수 있습니다.

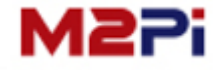

## **Manuscripts for Reviewer**

#### **논문 심사하기**

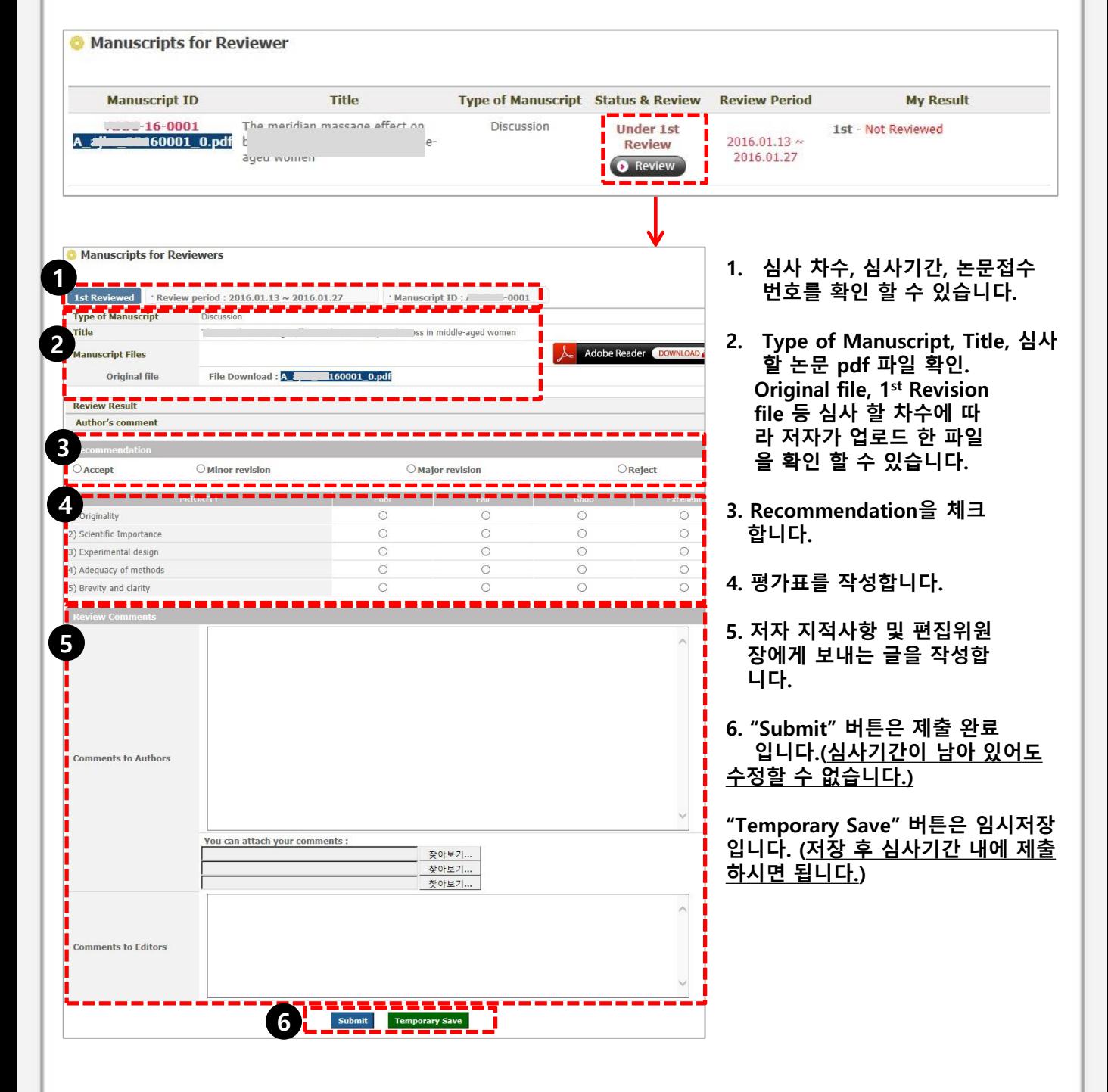

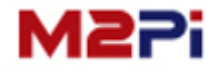

## **Manuscripts in Revision**

**"Manuscript in Revision" 메뉴를 클릭하면 심사 완료 후 저자 수정중인 논문을 확인할 수 있습니다.**

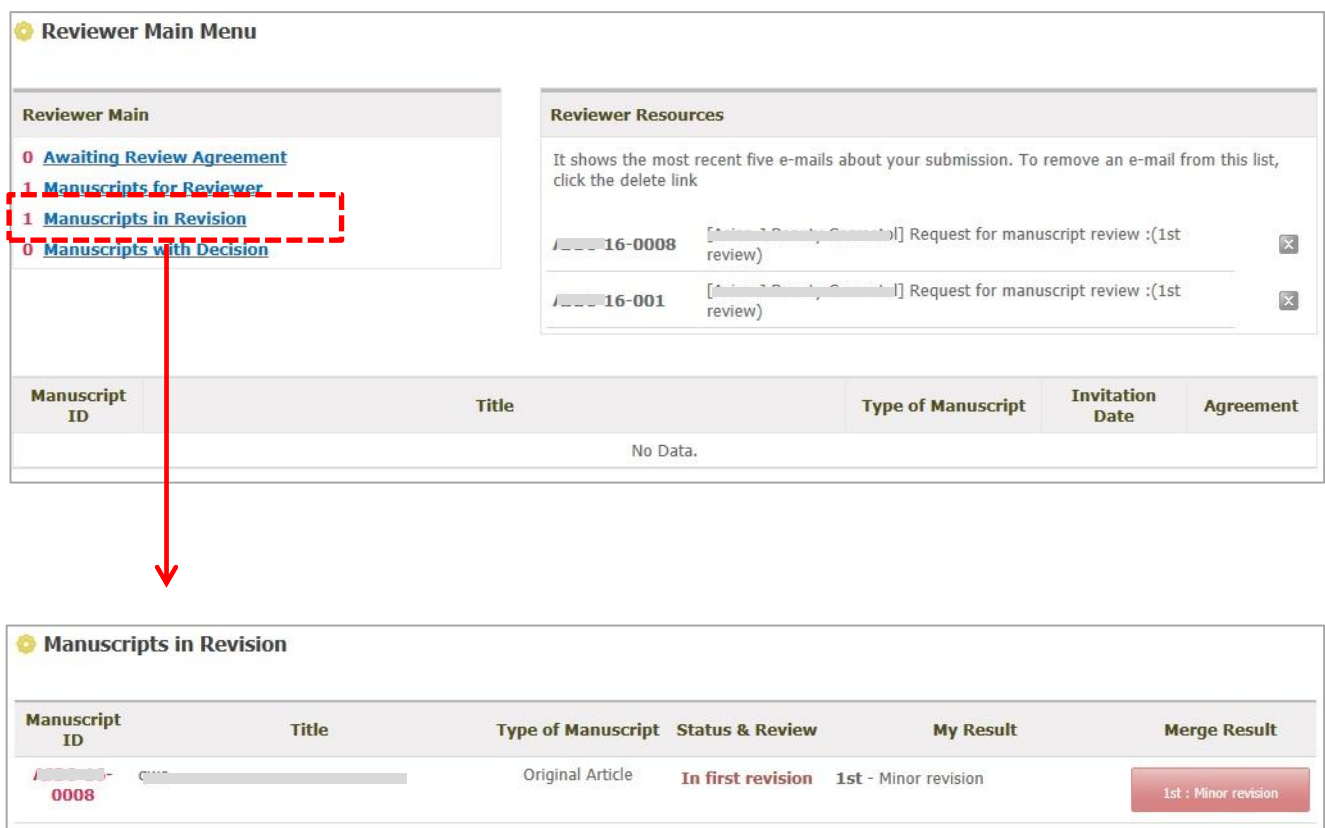

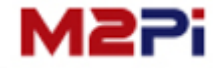

## **Manuscripts in Revision**

#### **본인 심사결과 확인**

#### **"My Result"를 클릭하면 본인의 심사결과를 확인할 수 있습니다. (2차, 3차도 동일)**

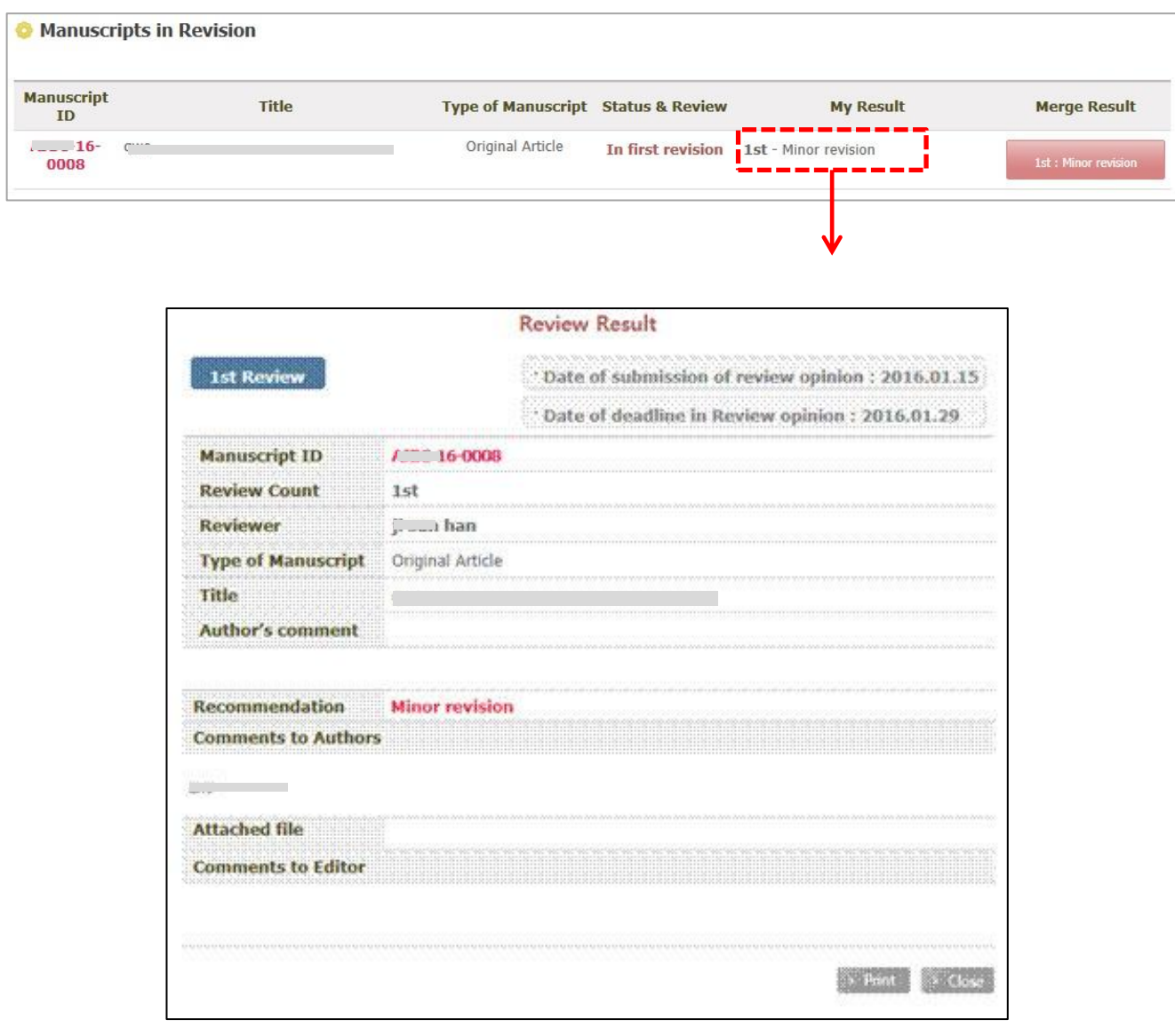

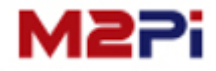

## **Manuscripts in Revision**

#### **통합 심사결과 확인**

#### **"Merge Result" 버튼을 클릭하면 편집위원장의 최종 심사결과 및 전체 심사평을 확인할 수 있습니다.**

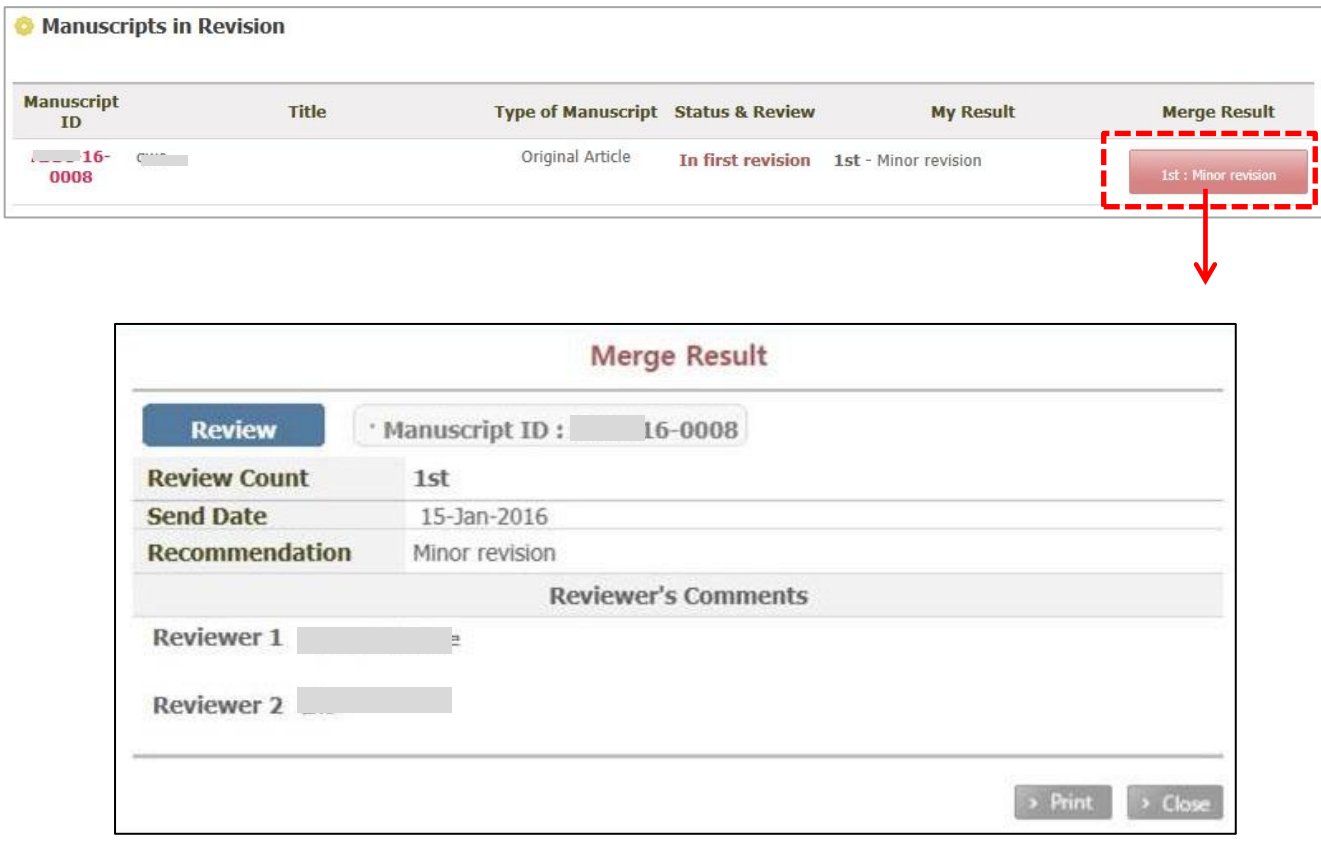

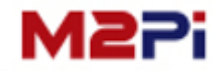

## **Manuscripts with Decision**

#### **심사가 완료 된 논문 목록 및 심사 결과를 확인할 수 있습니다.**

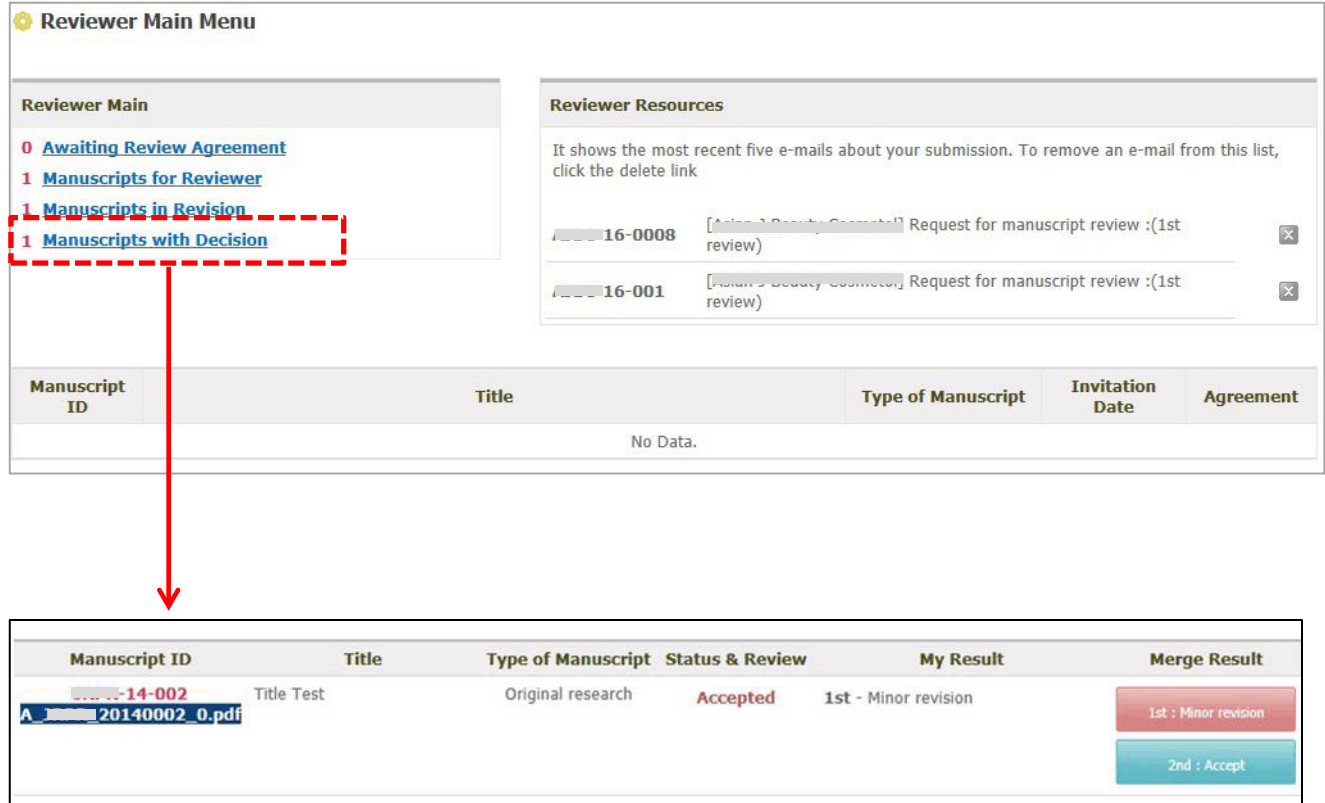

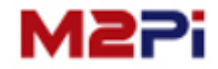

# **Thank you**

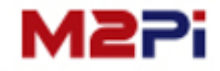